### **ACTIVE PRESENTER**

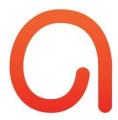

## Create engaging screencasts

#### **About**

Active presenter is a screen recording software.

### 1. Installing software

In order to use Active Presenter, you need to download and install the software on your device.

- Go to <a href="https://atomisystems.com/download/">https://atomisystems.com/download/</a>
- Choose the operating system that best fits your device (e.g. Windows 10, 8.1, 8, 7, macOs), etc.)
- Click download
- Follow the prompts to install Active Presenter on your device

### 2. Recording videos

Open Active Presenter from your device. On the start page click 'Record Video'.

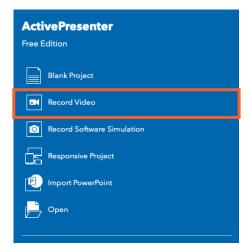

The following dialog will appear:

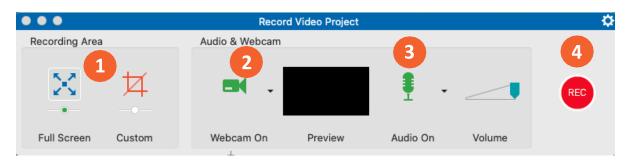

# 1 RECORDING AREA

This section allows you to specify the region on the computer screen to capture:

<u>Full screen:</u> when you select this mode, the entire screen will be treated as the recording window.

<u>Custom:</u> Allows you to customize the captured screen in any size and direction by dragging the floating blue rectangle. Active Presenter will capture anything that happens inside this blue rectangle while ignoring the rest of the screen.

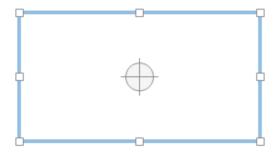

# 2 WEBCAM AREA

In order to include a webcam video, do the following:

- Click the button. A live preview of the camera will appear next to the button.
- Click the arrow on the **long** button to select the webcam.

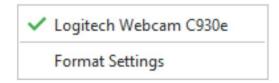

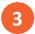

#### **AUDIO AREA**

This section provides options for recording audio during the recording screen.

#### Audio section:

When you select this mode, the entire screen will be treated as the recording window.

Click the audio button to enable available:

button to enable audio recording. The following options become

#### Input Devices

✓ Microphone (Logitech Webcam C930e)

Do not record microphone

#### System Audio

Speakers / Headphones (Realtek High Definition Audio)

Do not record system audio

- **Input Devices**: Select the input device such as a microphone. If you don't want to record any input device, select **Do not record microphone**.
- **System Audio**: Select the system audio (also speaker sound). If you don't want to record any system audio, select **Do not record system audio**.
- The Volume slider displays the input audio signal level for the audio input device. Before actual recording, you can speak something into the microphone to test the sound.

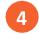

#### RECORDING BUTTON

The recording button is a big red button that you can click to start recording. After clicking this button, Active Presenter will start recording your screen.

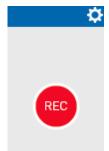

Start recording!

## 3. Stopping a recording

Press **CTRL + END** on your keyboard to stop a recording.

## 4. Saving a recording as a video

After stopping the recording a new window will appear by default. In the toolbar click **'Export'**. Next click **'Video'**, Click **'Ok'**.